Нажмите на пиктограмму **и нажмите сочетание клавиш на клавиатуре Ctrl+N**, чтобы создать новый проект. В диалоговом окне выберите «**Прямоугольное помещение**».

Откроется диалоговое окно – «**Параметры построения**»:

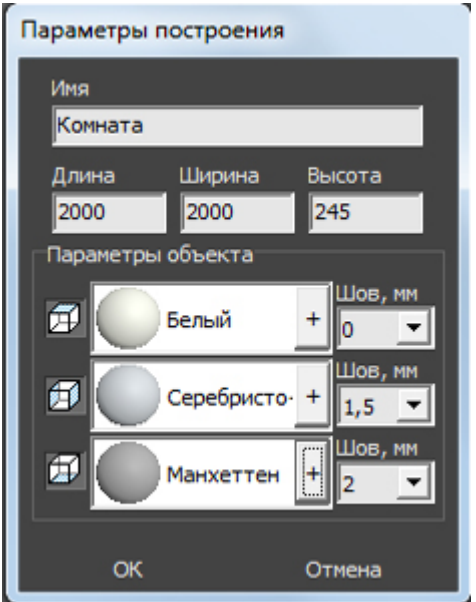

Поле «**Имя**» – название короба «помещение». Здесь вы можете ввести произвольное название помещения. Это - не название проекта или файла – только название одного из объектов проекта.

Поля «**Длина**», «**Ширина**» – размеры помещения. Введите в этих полях размеры помещения в мм.

Поле «**Высота**» – расстояние от пола до потолка. Введите расстояние от пола до потолка в мм.

Все расстояния указываются в миллиметрах.

Блок «**Параметры объекта**» - это поля выбора цвета поверхностей короба и размера шва между плитками.

## **Включение/выключение поверхностей**

При создании короба помещения можно создавать не все поверхности, например, можно не создавать потолок. Включение/выключение поверхностей возможно по клику на пиктограммы- «кубики»:

- $\bullet$   $\overline{\mathbb{P}}$  потолок;
- $\mathbb{E}$  стены;
- Ш<sup>и</sup> пол.

## **Цвет поверхностей**

Last update: 2020/09/28 21:41

На потолке, стенах и полу можно выбрать различные параметры цвета.

Как правило, на потолке плитка не выкладываются, поэтому выбранный цвет и будет цветом потолка в помещении. На стенах и полу фоновый цвет – он же цвет затирки (то, что видно в швах между плитками).

construction:nocrpoewee npawoyronwero nowewewahttps://3d.kerama-marazzi.com/doku.php?id=construction:%D0%BF%D0%BE%D1%82%D1%82%D1%88%D0%BE%D0%BE%D0%BE%D0%BE%D0%BE%D0%BE%D0%BE%D0%BE%D0%BE%D0%BE%D0%BE%D0%BE%D0%BE%D0%BE%D0%BE%

**Чтобы сменить цвет поверхности**, нажмите левой кнопкой мыши на «**+**» напротив нужной поверхности:

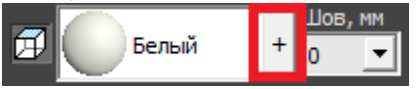

По нажатию на «**+**» откроется диалоговое окно «**Библиотека материалов**». Выберите нужный вам цвет в папке «Затирки» :

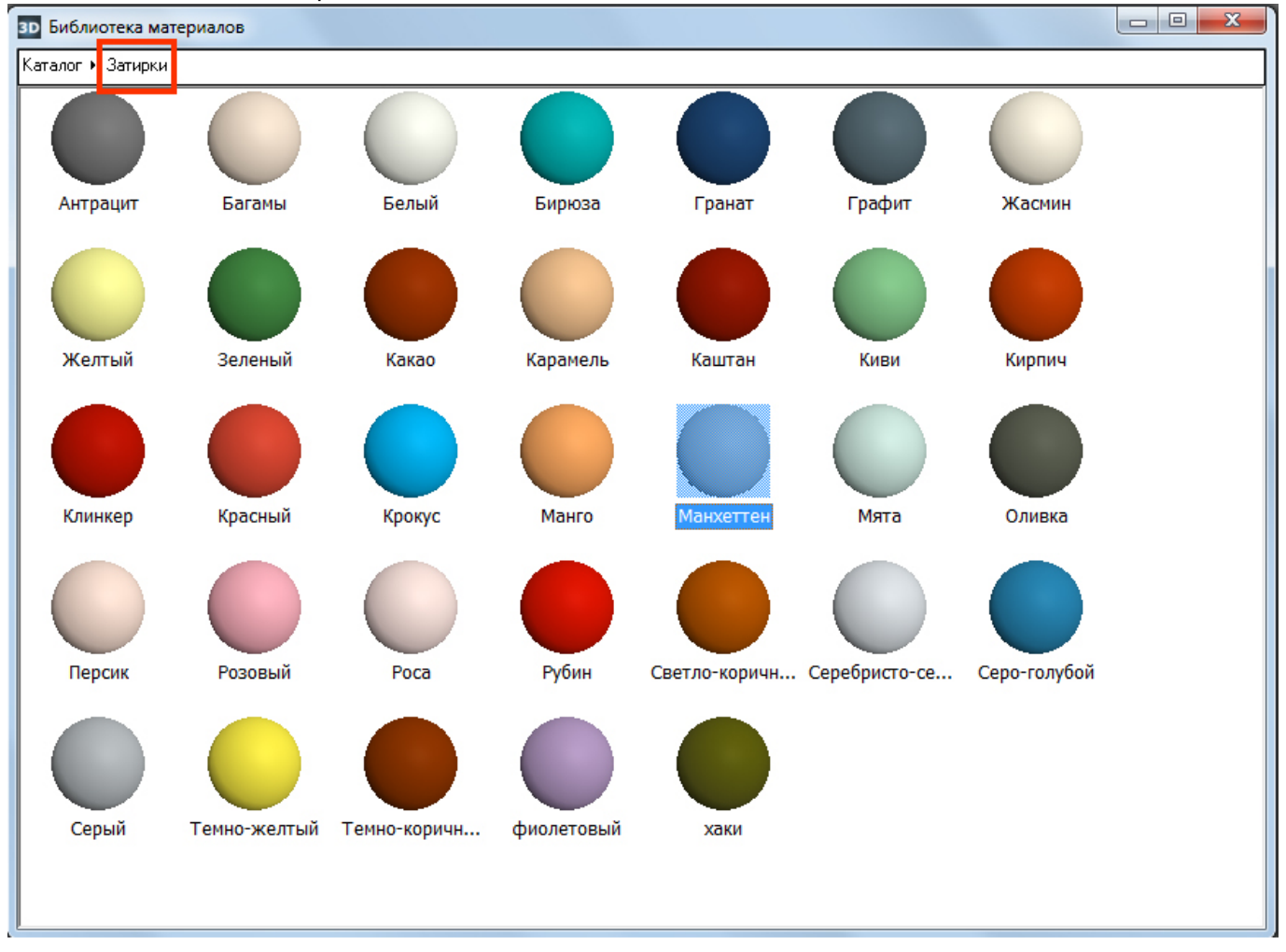

Рекомендуется выбирать цвет затирки именно из списка «Затирок».

## **Размер шва**

**Шов, мм** – это размер шва между плитками, указывается в миллиметрах.

По умолчанию размеры шва: потолок – 0, стены – 1,5, пол – 2.

Если нужно изменить размеры шва, это можно сделать как с клавиатуры (клик мышью по полю ввода → вводите цифры → **Enter**) или путём выбора значения в выпадающем меню:

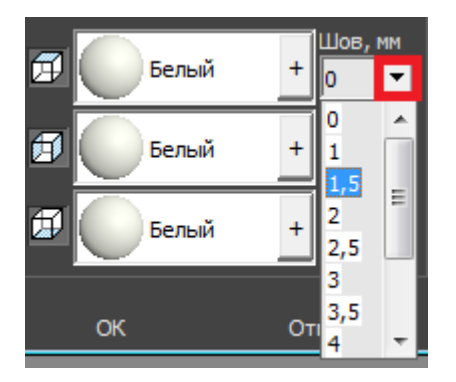

Если на **разных стенах** помещения нужен разный размер шва, это можно указать в процессе укладки плитки. Однако именно на этапе создания короба помещения указывается размер шва по умолчанию.

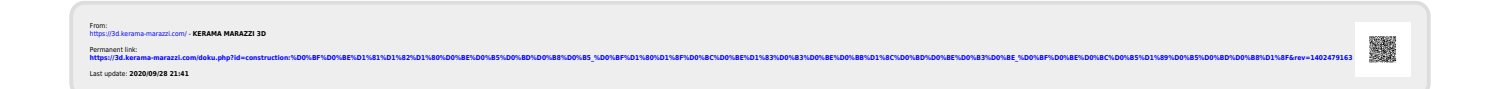